# **Layer Variables for RSF-type Modelling Applications**

These instructions for ArcGIS 9.x enable you to create expressions for use in Spatial Analyst's Raster Calculator that result in output grids of continuous variables for use in an RSF-type modelling application. The Raster Calculator is highly recommended because it allows you to batch process many output layers at a time... instead of babysitting the graphical user interface (GUI). However, you may adapt these instructions for use in ArcToolbox and Model Builder if you so wish.

When creating layers for an RSF, the general plan is to extract ecological variables within a specified area surrounding observed and random point locations. **Neighborhood statistics (a.k.a. focal functions)** are the perfect choice for RSF data layer creation because a 'moving window' or neighborhood is applied to the input raster. The process is comparable to 'buffering' every cell

See ArcGIS Desktop Help and Spatial Analyst's Functional Reference for the syntax on the following Map Algebra functions: CON() FOCALMEAN() FOCALMAJORITY() FOCALMIN() SETNULL() EUCDISTANCE() Many other functions (e.g. FOCALSTD(), LINESTATS(), etc.) are available...

center by a specified distance and shape. A natural neighborhood shape is the **circle** (used in these instructions), but a rectangle, annulus (donut), wedge, or defined polygon may be used.

## **ORIGINAL DATA**

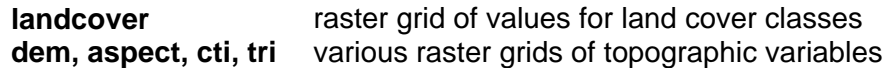

## **CREATED DATA**

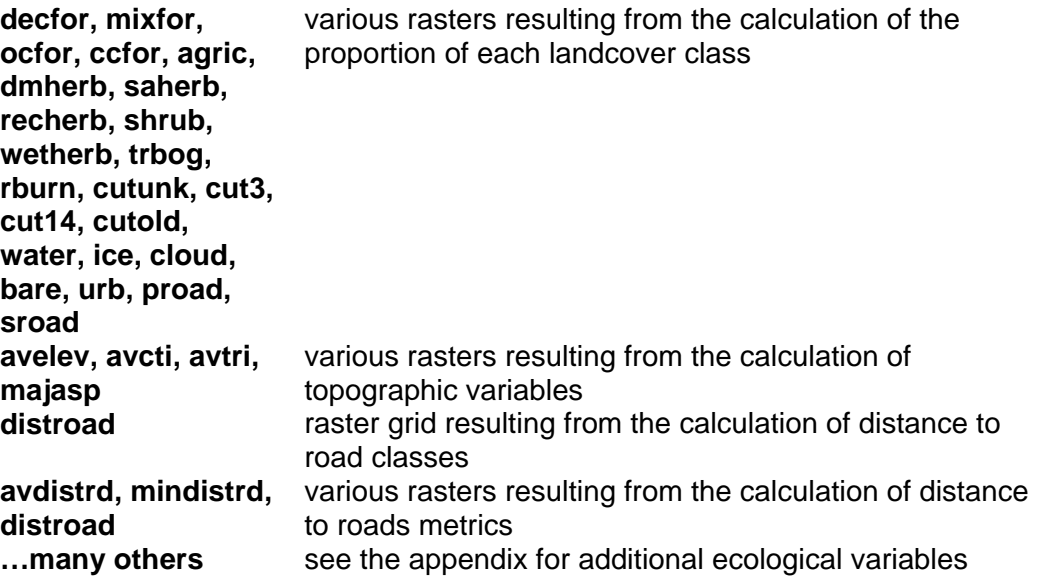

The example here uses a 30 m raster grid named **landcover**, where the following values are associated with named classes (the abbreviated field is recommended because the output rasters will require short, yet meaningful, names):

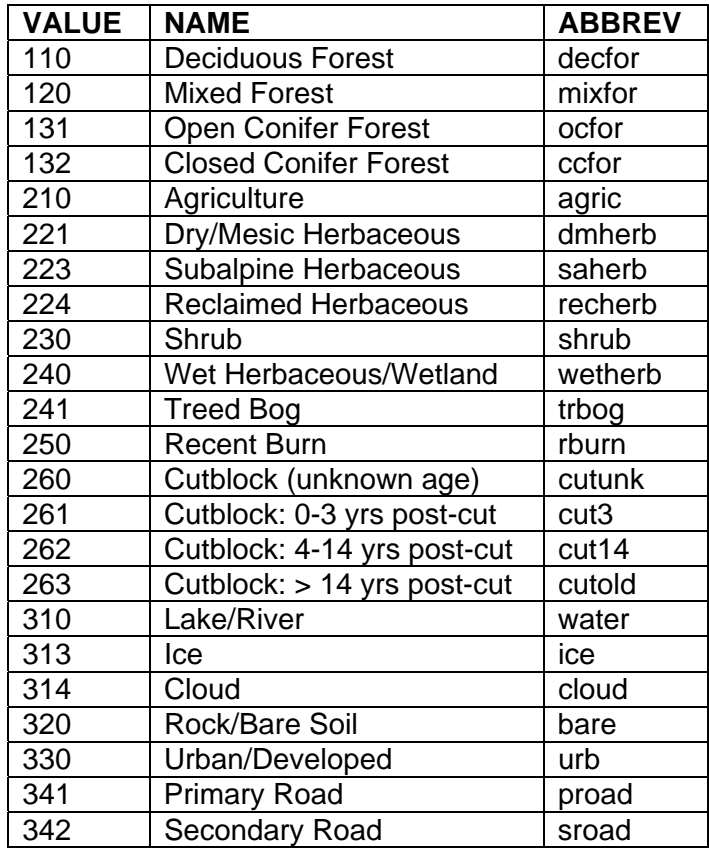

Note: Abbreviations are used to conform to raster grid naming conventions; i.e. no spaces, no illegal characters, and must be under 13 characters long.

# *Background Information*

## **Landcover Proportions**

A useful measure of landscape composition is percent of each class within a specified area. You may nest the CON() and FOCALMEAN() functions to calculate the proportion. The CON() function extracts each particular landcover class as 1, and all else as 0. Adding up 1's and 0's basically counts the number of cells of a specified value that then gets divided by the total number of cells within the moving neighbourhood of FOCALMEAN(). **Choose the circle radius based on whole numbers of cells that fit with the distance you have in mind; e.g. a 500 m radius may be represented as 16 cells (~480 m ) or 17 cells (~ 510 m).**

UofA Biological Sciences – GIS 25 November 2005

```
Separately, these functions look like this (a binary grid and a proportion grid): 
      bdecfor = CON(landcover == 110, 1, 0)decfor = FOCALMEAN(bdecfor, circle, 16, DATA)
```

```
Nesting them results in one output layer (i.e. no intermediate binary grid for each class): 
      decfor = FOCALMEAN(CON(landcover == 110, 1, 0), circle, 16, DATA)
```
## **Topography**

Elevation and related surface analyses are important habitat components. Slope, aspect, and shaded relief are all readily calculated within the ArcGIS toolset. However, some tried and true indices include Topographic Ruggedness Index (TRI) and Compound Topographic Index (CTI). CTI and TRI must be previously created using AML scripts – these require an ArcInfo license but are free to download from:

<http://arcscripts.esri.com/details.asp?dbid=11863> <http://arcscripts.esri.com/details.asp?dbid=12435>

Average elevation can be calculated using the FOCALMEAN() function:

```
avelev = FOCALMEAN(dem, circle, 16, DATA)
```
Averages for all other topographic variables are similar:

avcti = FOCALMEAN(cti, circle, 16, DATA) avtri = FOCALMEAN(tri, circle, 16, DATA)

ASPECT is a special circular variable that requires reclassifying prior to calculating a meaningful neighbourhood statistic on it (i.e. do not calculate the mean – it is meaningless). When you create aspect from the DEM (using the Spatial Analyst Toolbar GUI interface), ArcMap classifies the cardinal directions as categories in its default symbology. Utilize this by reclassifying aspect into a new grid of classes (e.g. integer values that will allow the FOCALMAJORITY() function to run on it.

```
majasp = FOCALMAJORITY(aspect_class, circle, 16, DATA)
```
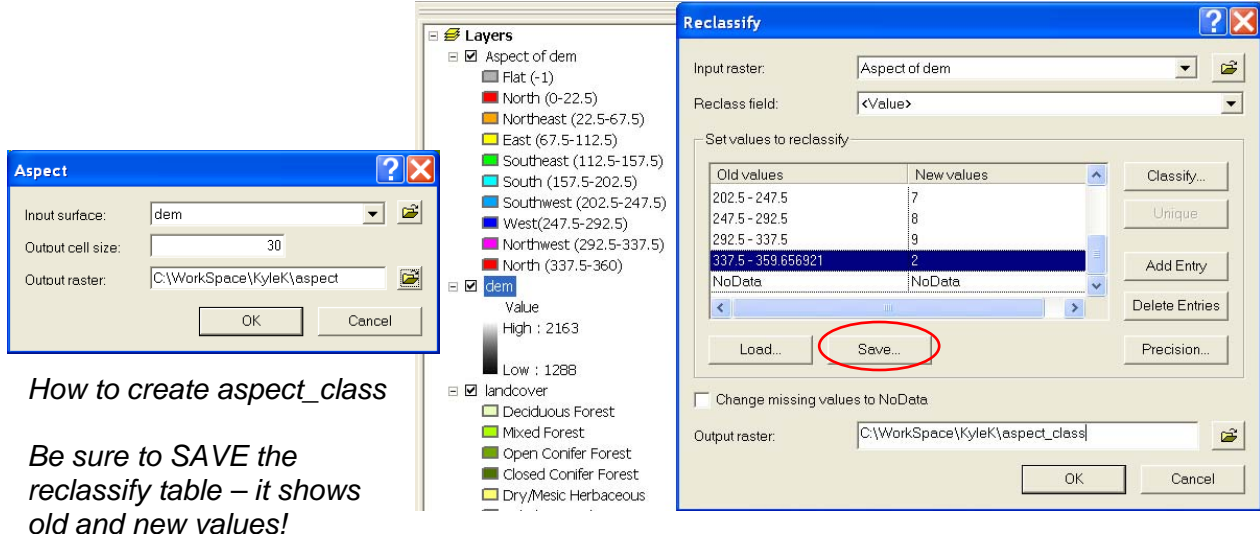

#### **Distance to Roads**

Create your distance to roads layers as indicated below\*, then run the FOCALMEAN() function: avdistrd = FOCALMEAN(distroad, circle, 16, DATA)

```
* To create the base distance to roads raster (i.e. distroad for use in above), nest the 
SETNULL() and EUCDISTANCE() functions on the original landcover raster: 
       distroad = EUCDISTANCE(SETNULL(landcover < 340, 1))
```
If you have a roads layer in shapefile format, you may nest within the EUCDISTANCE() function the SHAPEGRID() function that converts from shapefile to raster grid (also available through the Spatial Analyst GUI):

```
distroad = EUCDISTANCE(SHAPEGRID(roads.shp, convert, 30))
```
## *Set Up a New ArcMap Document*

All the above statements can be batched in Spatial Analyst's Raster Calculator. Writing multiple, repetitive expressions for Raster Calculator can be a breeze using MS Excel. Please examine the corresponding .xls file to see how to set this up.

IMPORTANT!!! Before starting, set SPATIAL ANALYST >>> OPTIONS Working Directory to the folder that contains your raster grids (ideally all should be in one folder to make computation time quicker). Otherwise, precede all raster layer names with the full directory path for where the data resides or where you wish the output to be created in. There is no need to add the original rasters to the map document when the Working Directory is set and/or you specify the full directory path before each layer name.

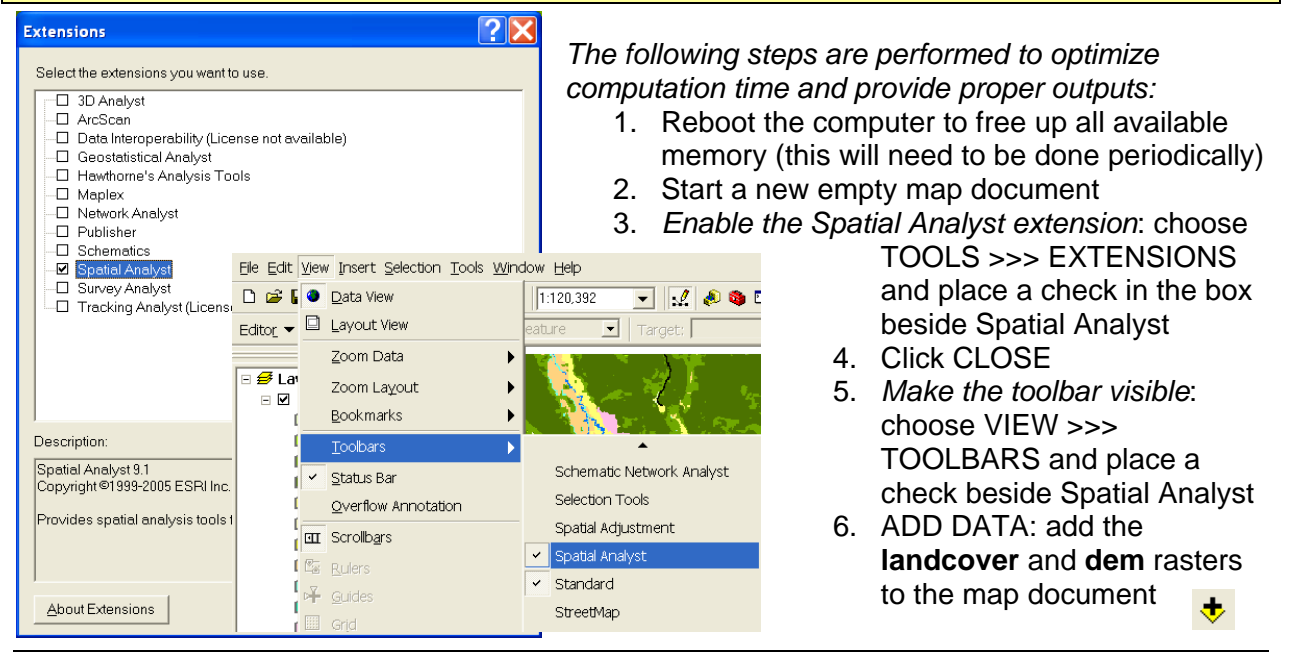

ccn@ualberta.ca Page 4 of 7

#### **Set the required analysis options:**

- 7. Choose SPATIAL ANALYST >>> OPTIONS
- 8. In the GENERAL tab: set the Working Directory; e.g. **C:\WorkSpace\KyleK** (*whatever*

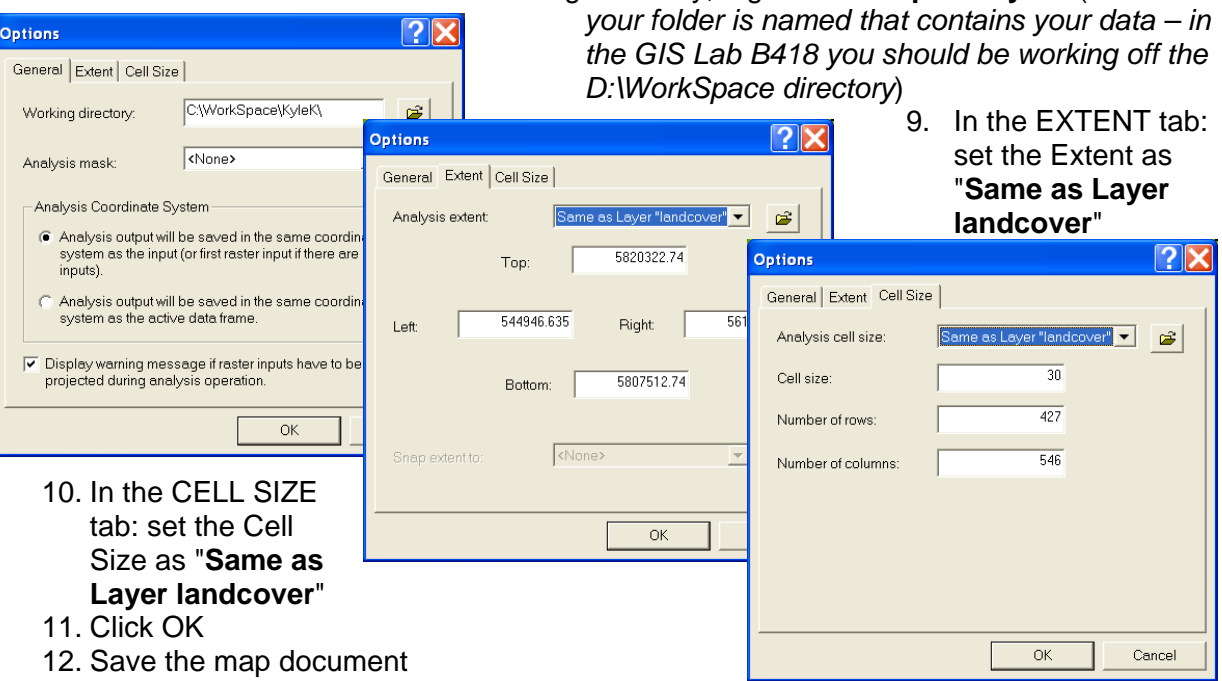

## *Evaluate the Expressions in Raster Calculator*

- 13. Choose SPATIAL ANALYST >>> RASTER CALCULATOR
- 14. Copy and paste the following statements into the expression box (*note: do approximately 10-12 statements at one time; for extremely large study areas and/or with relatively small cell sizes, this may even take a day or more to run*):

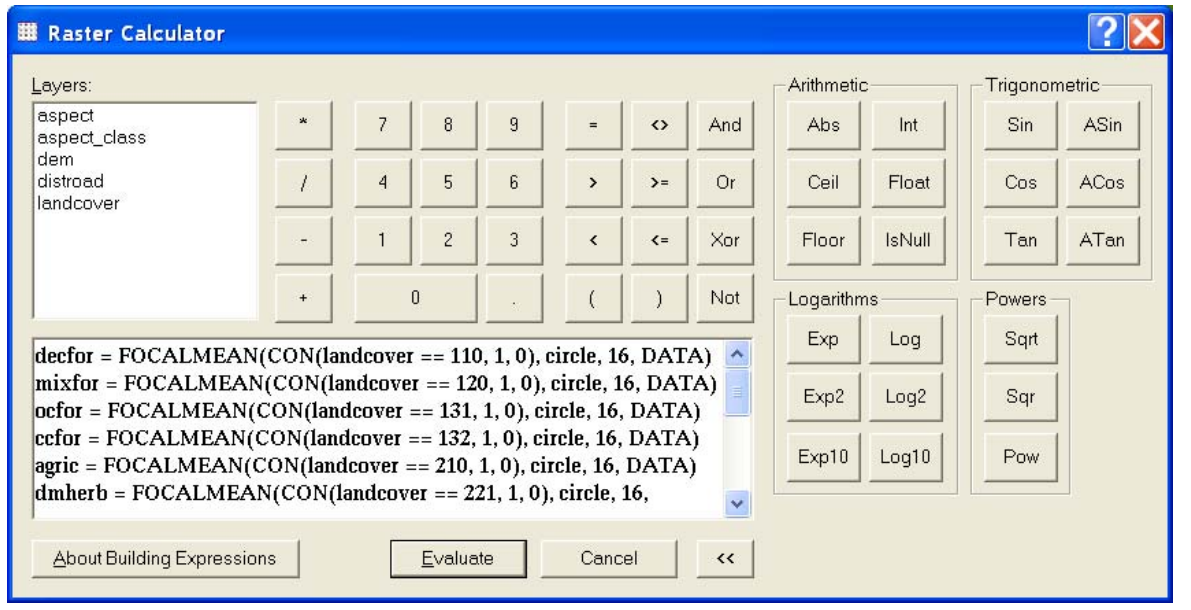

UofA Biological Sciences – GIS 25 November 2005

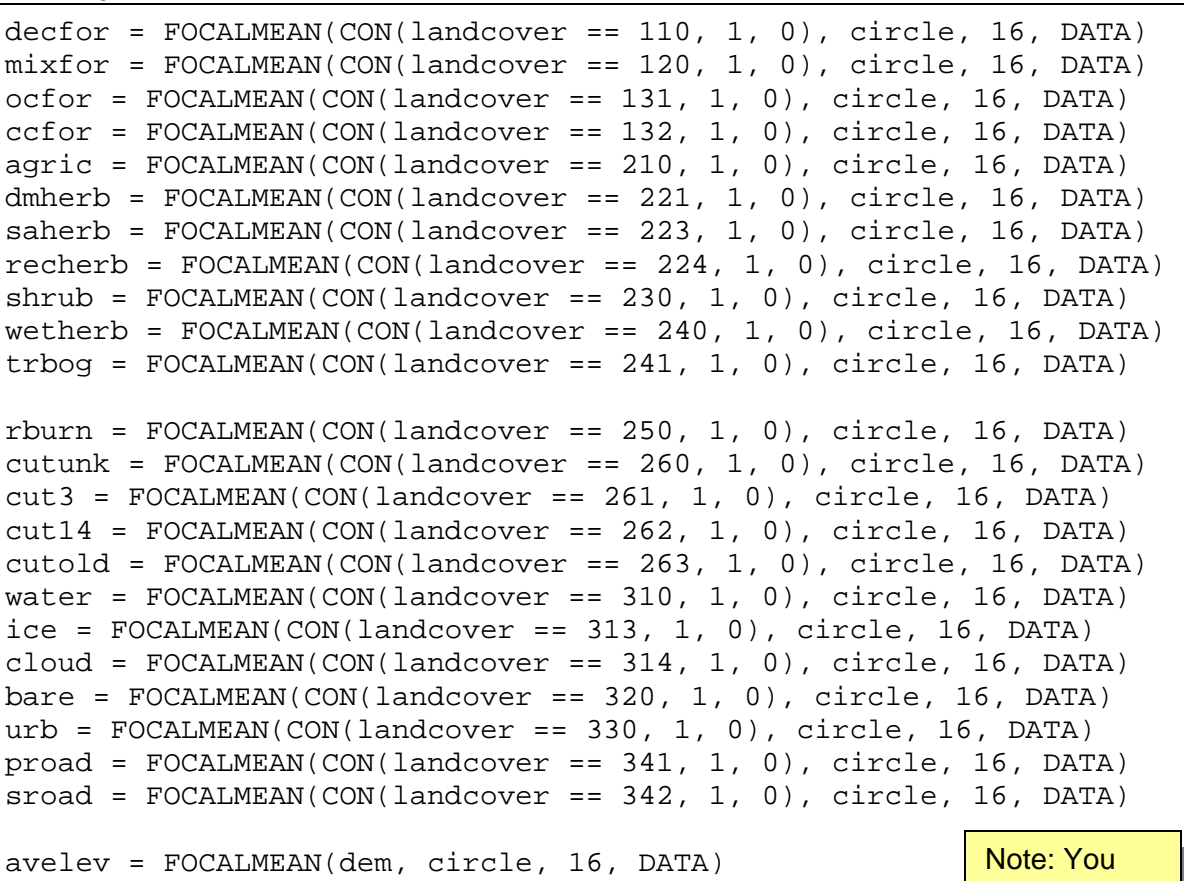

avcti = FOCALMEAN(cti, circle, 16, DATA) avtri = FOCALMEAN(tri, circle, 16, DATA) majasp = FOCALMAJORITY(aspect\_class, circle, 16, DATA) distroad = EUCDISTANCE(SETNULL(landcover < 340, 1)) avdistrd = FOCALMEAN(distroad, circle, 16, DATA)

may need to reboot computer in **between** batches to free memory!

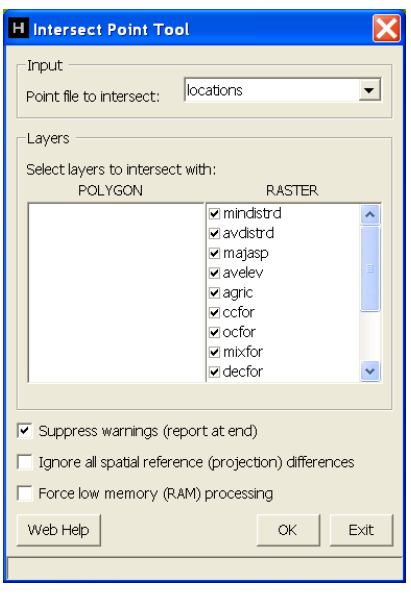

# *Extract the Values to Your Point Locations*

- 15. Once the new rasters have been calculated, add them all to ArcMap (*note: perhaps repeat this for groups of them if you have more than a couple dozen*)
- 16. ADD DATA: add the point shapefile(s) of your study and random locations
- 17. Access the Hawth's Tools extension [\(http://www.spatialecology.com](http://www.spatialecology.com/)) and apply the INTERSECT POINT tool to extract the data values from each raster variable
- 18. In the table of contents, right click on the point layer name and choose OPEN ATTRIBUTE TABLE
- 19. Click on the OPTIONS button and choose EXPORT to save as a .dbf or text delimited table for use in the statistical software package of your choice

# *APPENDIX*

## **Create Raster Layers for Additional Ecological Variables**

ArcGIS Desktop Help has very useful sections on **'The Raster Calculator**' and '**Spatial Analyst Functional Reference**.' Search within these and for help on **Map Algebra syntax**. Some of the functions should NOT be applied to categorical data (e.g. FOCALSTD() or FOCALMEAN() would be meaningless when applied directly to the landcover raster) while others (e.g. FOCALMAJORITY()) can ONLY be applied to integers. All functions begin with the function name, followed by the input (e.g. rasters, features, shapefiles, coverages, or tables) to which the function is to be applied and the necessary parameters, all in parentheses.

Pay attention to the explanations for each parameter, especially since some functions require number of cells versus distance in map units!

#### **Examples**

```
Landscape "richness" (# of classes) in raster format:
```
variety = FOCALVARIETY(landcover, circle, 16, DATA)

```
The Map Algebra syntax in the 'FocalVariety' help topic shows:
```
FocalVariety(<grid>, <CIRCLE>, <radius>, {DATA | NODATA})

Density (#/area) of wells in shapefile format:

```
wellden = POINTSTATS(wells.shp, none, 30, npoints, circle, 480) 
The Map Algebra syntax in the 'PointStats' help topic shows: 
PointStats(<points>, {item}, {cellsize}, {statistic}, {neighborhood})
```
Edge density (length/area) of water, forest, or roads in shapefile format\*:

ldwater = LINESTATS(water\_edge.shp, none, 30, length, 480) ldforest = LINESTATS(forest\_edge.shp, none, 30, length, 480) ldroad = LINESTATS(roads.shp, none, 30, length, 480)

```
The Map Algebra syntax in the 'LineStats' help topic shows: 
LineStats(<lines>, {item}, {cellsize}, {statistic}, {radius})
```
\* How to get the polyline features to use in the linear density calculations:

- Use a coverage's polylines
- Convert shapefile polygons to polylines using ArcToolbox
- Convert a reclassified raster to polylines using ArcToolbox
- Apply the GridLineShape() function to a reclassified raster using Raster Calculator

#### **There are too many more possibilities to mention!!! Consult the GIS Analyst for help on calculating your specific variables of interest.**